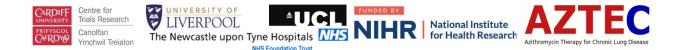

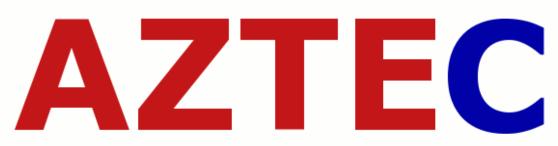

Azithromycin Therapy for Chronic Lung Disease

AZTEC: Azithromycin Therapy for Chronic Lung Disease of Prematurity

A randomised, placebo-controlled trial of azithromycin for the prevention of chronic lung disease of prematurity in preterm infants

# Guidance Sheet 7: Database Guidance

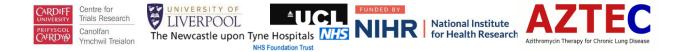

This document is only to be used by staff trained in the Aztec study. The purpose of this document is to provide guidance for the use of the Aztec database for data entry.

#### Contents

| AZTEC Database Guidance Version Details | 3  |
|-----------------------------------------|----|
| Contacts                                | 3  |
| Database Access                         | 4  |
| Randomisation                           | 4  |
| Logging Onto The Aztec Database         | 4  |
| Adding A New Participant                | 4  |
| Data Entry                              | 5  |
| Multiple Entry Forms                    | 9  |
| Withdrawal Form                         | 10 |
| Viewing Participants                    |    |
| Making Changes To Data                  |    |
| Audit Log                               | 12 |
| Screening Logs                          | 12 |

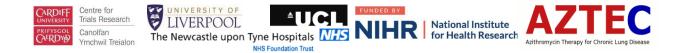

# **AZTEC** Database Guidance Version Details

| Version number      | 1.0                 | Effective Date | 10.07.2019 |
|---------------------|---------------------|----------------|------------|
| Supersedes version: |                     |                |            |
|                     |                     |                |            |
| Prepared by         | Mark Goddard        |                | 08.07.2019 |
|                     | Research Assistant/ | M.             |            |
|                     | Data Manager        |                |            |
|                     |                     | Signature      | Date       |
| Authorised by       | John Lowe           |                | 08.07.2019 |
|                     | Research            | - me -         |            |
|                     | Associate/ Trial    | When have      |            |
|                     | Manager             |                |            |
|                     | Ū                   |                |            |
|                     |                     | Signature      | Date       |

| Sponsor:                             | Research and Innovation Services<br>Cardiff University<br>Cardiff<br>CF24 0DE<br>Tel: 029 2087 9130<br>Fax: 029 2087 4189<br>Email: resgov@cardiff.ac.uk |
|--------------------------------------|----------------------------------------------------------------------------------------------------|
| Sponsor ref:                         | SPON1595-17                                                                                                    |
| Funder:                              | NIHR HTA                                                                                                    |
| Funder ref:                          | 16/111/106                                                                                                    |
| REC ref:                             | 18 WA 0199                                                                                                    |
| IRAS number:                         | 108978                                                                                                    |
| EudraCT ref:                         | 2018-001109-99                                                                                                    |
| ISRCTN ref:                          | ISRCTN11650227                                                                                                    |
| Q-Pulse Document<br>Template Number: | TPL/003/001 v2.0                                                                                                    |

### Contacts

If you have any problems, please get in touch -

| Name          | Role                | Email                  | Tel No:       |
|---------------|---------------------|------------------------|---------------|
| Mark Goddard  | Data Manager        | goddardm@cardiff.ac.uk | 029 22511592  |
| John Lowe     | Trial Manager       | LoweJ3@cardiff.ac.uk   | 029 2251 0484 |
| Generic email | Aztec@cardiff.ac.uk |                        |               |

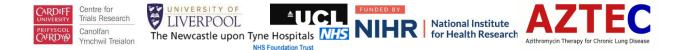

#### Database Access

Aztec will be using an online database for data collection located here-

http://aztec.sewtudb-test.cf.ac.uk/

Research nurses will be given access to the database on receipt of -

- GCP certificate
- Current CV
- Signed delegation log
- Signed training log

#### Randomisation

Please note, you must randomise a trial participant into the Sortition randomisation system before they can be entered onto the database, as you will need to enter the 4-digit number generated during the randomisation process.

#### Logging Onto The Aztec Database

Enter the username and password emailed to you. On first log in you will be given the opportunity to change your password.

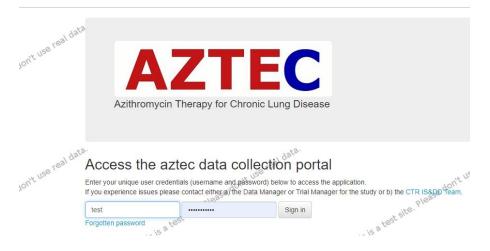

### Adding A New Participant

Once logged in, you can then add a new trial participant as follows -

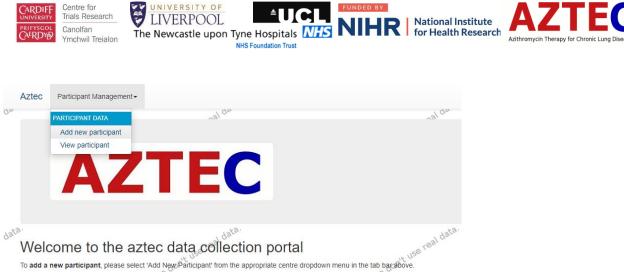

To view a specific participant's record, please select 'View participant' from the appropriate centre dropdown menu in the tab bar above.

Please enter the 4-digit study ID that was generated from the Sortition randomisation system and complete all other fields. Then press 'Save details'.

|      | Aztec | Participant Management -    |                       | Your account - |
|------|-------|-----------------------------|-----------------------|----------------|
| 0,a  | Add   | new participant (CRFADDPID) | ase don't use real de | ease don'      |
|      | CRFAD |                             |                       |                |
|      |       | Study ID:                   | 1234                  |                |
|      |       | Baby's Date of Birth:       | 07/2019               |                |
| data |       | Date of registration:       | 09/07/2019            |                |
|      |       | Consent obtained:           | ⊛ Yes<br>⊖ No         | ease don'      |
|      | Car   | cel this is a rest          | his is a tear         | ave details    |

#### Data Entry

Once the participant has been entered into the system, data entry of the forms can begin by selecting the relevant one from the list below.

| ztec Participant Management -  | nal los            | Your account +           |
|--------------------------------|--------------------|--------------------------|
| STUDY ID: 1234 Data entry form |                    |                          |
| Data entry systen              | n - form selection | This Is a test site. Ple |
| Eligibility @                  |                    | Not started              |
| Trial Entry 🚱                  |                    | (Not started)            |
| Follow up contact @            |                    | Not started              |
| Week 1 Daily Log @             |                    | Not started              |
| Week 2 Daily Log 🔇             |                    | Not started              |
| Week 3 Daily Log 🚱             |                    | Not started              |
| Baby Outcomes up to 36WK @     |                    | Not started              |
| bas, caternee ap to connee     |                    |                          |

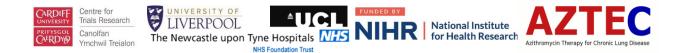

At the top of every form you will need to confirm the study ID and baby's date of birth (mm/yyyy). This is to make sure data entered is for the correct baby. If an incorrect study ID or date of birth is entered, they will be highlighted in red.

|   |                                                                                  | wat site. Please |  |
|---|----------------------------------------------------------------------------------|------------------|--|
|   | CRF01                                                                            |                  |  |
|   | Study ID:                                                                        | 1223             |  |
| 3 | Baby's Date of Birth:                                                            | 05/2019          |  |
|   | e du.                                                                            | es do.           |  |
|   | Inclusion Criteria:                                                              | 89<br>89         |  |
|   | Please exclude from AZTEC if the answer is 'NO' to any of the following:         |                  |  |
|   | Was the baby's gestational age at birth ≤29+6d weeks or less? (including infants | No               |  |

When correct study ID and date of births are entered, they will be highlighted in green.

|    | STUDY ID: 1234      |               |                    | Withdr | aw participant     |                   |   |
|----|---------------------|---------------|--------------------|--------|--------------------|-------------------|---|
|    | Eligibility (       | CRFQ19 Please |                    |        | ust site. Please ~ | uest site. Please | 9 |
|    | CRF01               |               |                    |        |                    |                   |   |
|    |                     |               | Study              | ID:    | 1234               |                   |   |
| 13 |                     |               | Baby's Date of Bir | th:    | 07/2019            |                   |   |
|    |                     | e 30.         |                    |        | du.                |                   | 0 |
|    | Inclusion Criteria: |               |                    |        |                    | 59. <sup>3</sup>  |   |

When completing forms, all questions must be answered. If the database detects anomalies, these will be highlighted in red.

When all questions have been answered, you can save the form by clicking 'Save details' at the bottom of the page.

After clicking 'Save details' you might be shown a list of errors that the database has detected. This might include any questions that have not been answered.

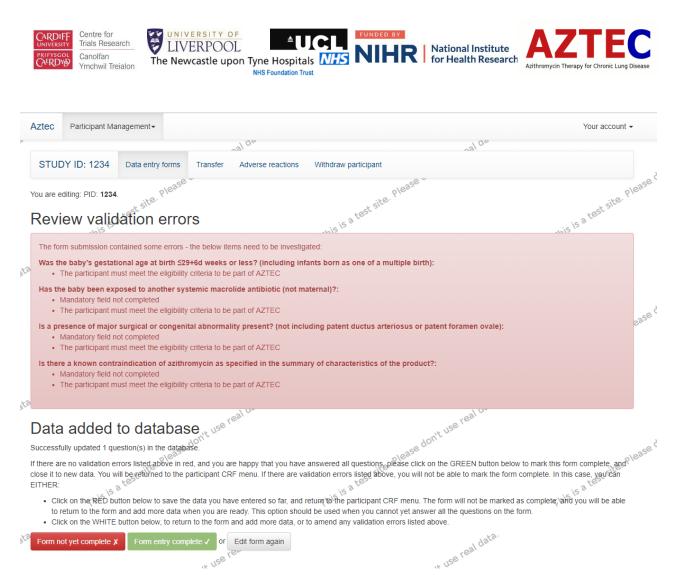

The form will still be saved but you will be unable to mark the form as complete until these errors have been addressed. To save the incomplete form select the red box at the bottom - 'Form not yet complete'.

If you want to address the errors at the present moment, select the grey box 'Edit form again'. If any unanswered questions are not able to be completed, please tick the missing box at the end of the question.

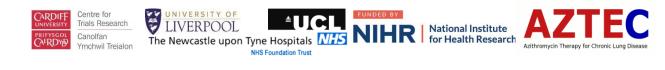

| CI | RF01                                                                                                    |                                                      |
|----|----------------------------------------------------------------------------------------------------|------------------------------------------------------|
|    | Study ID:                                                                                                    | 1234                                                 |
|    | Baby's Date of Birth:                                                                                                    | 07/2019                                              |
|    | ee du.                                                                                                    | -0 <sup>40.</sup>                                    |
| In | clusion Criteria:                                                                                                    |                                                      |
| PI | lease exclude from AZTEC if the answer is 'NO' to any of the following:                                                                                                    |                                                      |
| v  | Vas the baby's gestational age at birth ≤29+6d weeks or less? (including infants<br>born as one of a multiple birth):                                                                                                    | No     Yes     Missing                               |
|    | Has the baby received positive pressure respiratory support for at least 2<br>ontinuous hours during the first 72 hours of life? (intubated, or by non-invasive<br>mechanical ventilation including continuous positive airway pressure and high<br>flow nasal cannula or a combination thereof): | ○ No<br>○ Yes<br>● Missing                           |
|    | Does the baby have an intravenous line suitable for drug administration?                                                                                                    | <ul> <li>No</li> <li>Yes</li> <li>Missing</li> </ul> |
|    | Has written informed consent been obtained from the parent(s) within 72 hours of birth?                                                                                                    | ⊙ No<br>● Yes<br>○ Missing                           |
| 1  | Anticipating administration of first dose within 72 hours at the latest? (within 24 hours of life for inborn and 48 hours for outborn infants):                                                                                                    | ○ No                                                 |
| 1  | In the opinion of the PI (or delegate), is it reasonable to expect completion of 10<br>days of trial treatment whilst resident at the recruiting site?                                                                                                    | ○ No                                                 |

Once the errors have been addresses you will be able to save the form and mark it as complete, (see green button below).

| :tail | -                                                  | × +                                                           |                        |                                   |                                                                                                    |                          |
|-------|----------------------------------------------------|---------------------------------------------------------------|------------------------|-----------------------------------|----------------------------------------------------------------------------------------------------|--------------------------|
| test  | .cf.ac.uk/1/                                       | /view-participant,                                            | /enter-data/CRF01/     |                                   |                                                                                                    |                          |
|       | MG bookma                                          | arks 🔡 Home -                                                 | Intranet - C 💿 Logi    | n   Core HR (Co 🧱 Aztec Test site | e 🎦 Sortition 👳 FAW COMET 関 Yola 🔞 WordPress.com: Cr                                                                                                    | . 🖸 Clashfinder :: Green |
|       | Aztec                                              | Participant Ma                                                | anagement <del>-</del> |                                   |                                                                                                    | Your account -           |
| Ye.   |                                                    |                                                               |                        | allaa                             | al de                                                                                                    |                          |
|       | STUE                                               | DY ID: 1234                                                   | Data entry forms       | Transfer Adverse reaction         |                                                                                                    |                          |
|       | Successfi<br>If there ar<br>close it to<br>EITHER: | fully updated 1 gu<br>re no validation e<br>o new data. You v | estion(s) in the datab | d, and you are happy that you h   | have answered all questions, please click on the GREEN button be<br>re validation errors listed above, you will not be able to mark the fo                                                   |                          |
| Jati  | to i                                               | return to the form                                            | and add more data w    | hen you are ready. This option s  | and return to the participant CRF menu. The form will not be mark<br>should be used when you cannot yet answer all the questions on th<br>, or to amend any validation errors listed above 5 |                          |
|       | Form n                                             | iot yet complete )                                            | Form entry com         | or Edit form again                | t site. Please don't s                                                                                                    | t site. Pleas            |

If you are in the middle of data entry and get called away, you can save the form at any point and mark it as not complete.

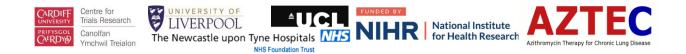

Forms will be listed as either not started, started or complete as data entry is carried out, see below.

|     |                   |                  | ~81 -                      |                                              | ~3/ ~   |                     |   |
|-----|-------------------|------------------|----------------------------|----------------------------------------------|---------|---------------------|---|
|     | STUDY ID: 1234    | Data entry forms | Transfer Adverse reactions | Withdraw participant                         |         |                     |   |
|     |                   | Please           |                            | Please                                       |         | Please              |   |
| [   | Data entry        | system           | - form selection           | n<br>Th <sup>is is a kest site. please</sup> |         | a test site. Please |   |
|     | This is           | a -              |                            | This is a                                    | This is | 2                   |   |
|     |                   |                  |                            |                                              |         |                     |   |
| ata | Eligibility 🚱     |                  |                            |                                              |         | Completed           |   |
|     | Trial Entry @     |                  |                            |                                              |         | Not started         |   |
|     | Follow up contact | 0                |                            |                                              |         | Not started 2358    |   |
|     | Week 1 Daily Log  | 0                |                            |                                              |         | Not started         |   |
|     | Week 2 Daily Log  | 0                |                            |                                              |         | Not started         |   |
| ata | Week 3 Daily Log  | 0                |                            |                                              |         | Not started         |   |
|     | Baby Outcomes u   | p to 36WK @      |                            |                                              |         | Started             |   |
|     | Baby outcomes po  | ost 36 weeks PM  | A @                        |                                              |         | Not started         | 1 |
|     | 15                | a te-            |                            | . is a te                                    | '5      | a te-               |   |

#### **Multiple Entry Forms**

Two forms – Transfer and Adverse Reactions, can be completed multiple times. These are listed, alongside the withdrawal form, at the top of the screen.

|                  | ztec Participant Management - |            |        |
|------------------|-------------------------------|------------|--------|
| unit use real de | STUDY ID: 1234 Data entry for |            |        |
|                  | Participant overv             | view       | Please |
|                  | Study ID                      | 1234       |        |
|                  | Date of birth                 | 07/2019    |        |
| ata.             | Registration date             | 09/07/2019 |        |

To start a form, click on the link as listed above and you should see a screen as below. Click on 'START A NEW ...... FORM'

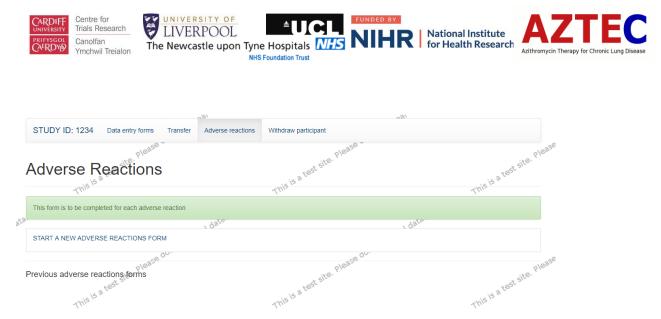

Once that form has been saved, you can then create a new one or open a previously entered one, listed below as 'Completed'.

| Aztec Participant Management -                         | 100     | ngl 00                   | Your account -              |
|--------------------------------------------------------|---------|--------------------------|-----------------------------|
| STUDY ID: 1234 Data entry forms Transfer               |         | aw participant           |                             |
| Adverse Reactions                                      | This    | is a test site. Please - | This is a test site. Please |
| This form is to be completed for each adverse reaction | , date. | , date.                  |                             |
| Previous adverse reactions forms                       |         | t site. Please du.       | t site. Please              |
| Date of transfer missing                               | ~~~~~   |                          | Completed                   |

#### Withdrawal Form

When a withdrawal occurs, depending on the level, other forms will become 'read only'. To summarise –

| Level                     | Form that becomes Read Only                                    |                        |                       |
|---------------------------|----------------------------------------------------------------|------------------------|-----------------------|
| Withdrawal of trial       | Week I daily log                                               | Week 2 daily log       | Week 3 daily log      |
| treatment                 |                                                                |                        |                       |
| Withdrawal from samples - | Week I daily log                                               | Week 2 daily log       | Week 3 daily log      |
| Withdrawal from follow-up | Follow up contact                                              | Baby outcomes 36 weeks | Baby outcomes post 36 |
| assessments               |                                                                |                        | weeks                 |
| Withdrawal of consent to  | All forms including Adverse reactions, withdrawal and transfer |                        |                       |
| all of the above          |                                                                |                        |                       |
| Full data withdrawal:     | All forms including Adverse reactions, withdrawal and transfer |                        |                       |
|                           |                                                                |                        |                       |

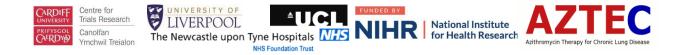

#### Viewing Participants

To view, add or amend data on a previously entered participant, you need to select 'View participant' as follows –

| Aztec | Participant Management -                          | /                          |                                             | Your account - |
|-------|---------------------------------------------------|----------------------------|---------------------------------------------|----------------|
| STUE  | PARTICIPANT DATA<br>Add new participant try forms | Transfer Adverse reactions | می م <sup>رده</sup><br>Withdraw participant |                |
|       | View participant                                  | -                          |                                             | . Le. Please   |

This will then allow you to view all participants entered for your site, as below.

| Aztec      | Participant Management -                                                                                |                                     | Your account         |
|------------|----------------------------------------------------------------------------------------------------|-------------------------------------|----------------------|
| Sele       | ect participantse don't use real de<br>m data vou must select a participant. Select the participant vou | at site. Please don't use real or   | o'                   |
| To view fo | rm data you must select a participant. Select the participant you                                       | need to access from the list below. | is is a test site. P |
| Study ID   |                                                                                                    |                                     |                      |
| 1001       |                                                                                                    |                                     | Load participant     |
| 1099       |                                                                                                    |                                     | Load participant     |

#### Making Changes To Data

You can add, amend and edit all forms by selecting the form and opening it, carrying out the amendment and saving. However, for forms that have been completed, i.e. appear green as below, if you need to make changes to this form's data, you will see an Audit pop-up box appear.

| - | Data entry system - form selection | This is a test site. Pler |
|---|------------------------------------|---------------------------|
| 3 | Eligibility 👁                      | Completed                 |
|   | Trial Entry @                      | Completed                 |
|   | Follow up contact @                | Completed                 |
|   | Week 1 Daily Log @                 | Started                   |
|   | Week 2 Daily Log @                 | Not started               |
| 3 | Week 3 Daily Log @                 | Not started               |
|   | Baby Outcomes up to 36WK @         | Not started               |
|   | Baby outcomes post 36 weeks PMA @  | Not started               |

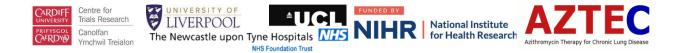

## Audit Log

When changes are made to data on forms that have already been saved as complete, the following box will appear. You need to select a reason for the change or specify a new one, save and close.

|      | including patent ductus arteriosus or patent foramen ovale): O Yes                               | _         |                   |
|------|--------------------------------------------------------------------------------------------------|-----------|-------------------|
| Jata | Addreby - binange reasoning.                                                                     | × O Missi | ng                |
|      | Reason Please select                                                                             | O Missi   | ng <sub>B</sub> a |
|      | Is the Specify new reason                                                                        | O Missi   | ng                |
| Jata | Cancel Save & Close                                                                              |           | 5                 |
|      | Is the baby eligible for AZTEC? O No<br>Yes                                                      | O Missi   | ng e <sup>a</sup> |
|      | Name of dcotor confirming eligibility: Dr Smith  Please enter reason for change                  | C Missi   | ng                |
| Jata | Eligibility must be confirmed by a medically qualified doctor. If this form has O No             | O Missi   | ng                |
|      | Was this CRF entered from paper or directly online?   Paper  O Online                            | O Missi   | ng e <sup>a</sup> |
| *2   | Is the paper copy CRF signed: O No<br>Ves                                                        | O Missi   | ng                |
| Jata | If completed by paper please confirm if the signature matches one on the ONo delegation log: Ves | O Missi   | ng                |
|      | Date form was completed: 22/05/2019                                                              |           |                   |

# Screening Logs

The screening log form can be accessed under Participant Management.

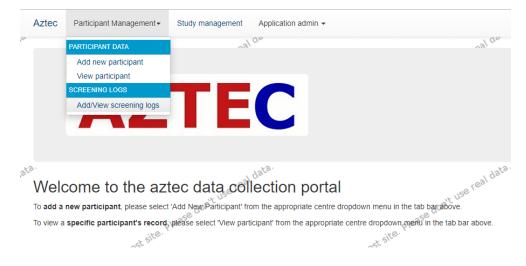

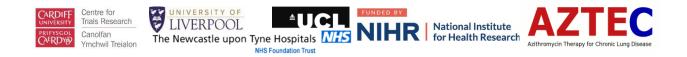

#### Clicking on Add/View screening log brings up the following screen -

| Aztec  | Participant Management - | Study management      | Application admin - |                           |
|--------|--------------------------|-----------------------|---------------------|---------------------------|
| Scr    | eening logs              | please don't use real | Application admin + | don't use real on         |
| Add ne | ew Screening Log         |                       | This is a test      | This is a test site. Pler |
| scr    | EEN - 04/07/2019         |                       |                     | Completed                 |
| SCR    | EEN - 04/07/2019         |                       |                     | Started                   |
| SCR    | EEN - 03/07/2019         |                       |                     | Completed                 |
| SCR    | EEN - 11/07/2019         |                       |                     | Completed                 |
| SCR    | EEN - 17/07/2019         |                       |                     | Completed                 |
| SCR    | EEN - 02/07/2019         |                       |                     | Completed                 |
| SCR    | EEN - 01/07/2019         |                       |                     | Completed                 |
| SCR    | EEN - 01/07/2019         | ~ <i>0.</i> ~         | -6                  | Completed                 |

Click on any previously created screening logs to view their details. Making changes to data already entered on a complete form will follow the same procedures as already discussed above.

To create a new screening log, click on the green button. Entering data onto a new form will also follow the same procedures as discussed previously above.